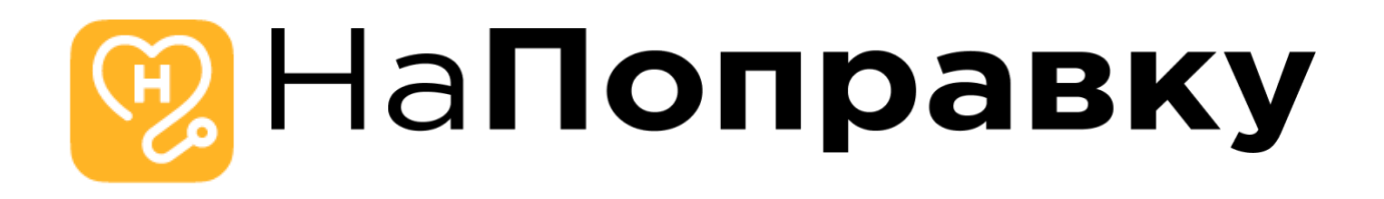

# **Инструкция по установке (развертыванию) программного обеспечения «Мобильное приложение «НаПоправку»»**

**для операционных систем Android**

### **Оглавление**

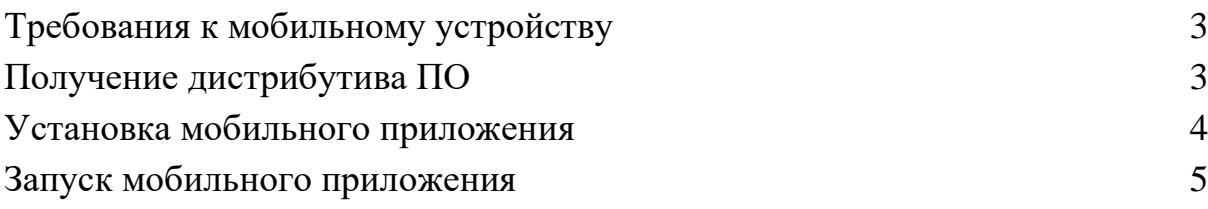

# <span id="page-2-0"></span>**Требования к мобильному устройству**

Приложение имеет минимальную поддерживаемую версию Android 6.0, поэтому подойдёт любое устройство с минимальной версией, либо выше. Также потребуется наличие доступа в сеть интернет для корректного обмена данными.

# <span id="page-2-1"></span>**Получение дистрибутива ПО**

Для скачивания установочного файла перейдите по адресу, указанному в заявлении о включении сведений о программном обеспечении в реестр Российского ПО

[\(https://napopravku.ru/upload/Reestr\\_PO\\_sdkjahdg6787weuojszxmcnz,ncoiusd](https://napopravku.ru/upload/Reestr_PO_sdkjahdg6787weuojszxmcnz,ncoiusd98yuwdehsan12312sda;23989s32/np-android.zip) [98yuwdehsan12312sda;23989s32/np-android.zip\)](https://napopravku.ru/upload/Reestr_PO_sdkjahdg6787weuojszxmcnz,ncoiusd98yuwdehsan12312sda;23989s32/np-android.zip), и скачайте установочный файл на устройство с расширением \*.apk. Данный файл необходимо установить на мобильный телефон.

## <span id="page-2-2"></span>**Установка мобильного приложения**

Для корректной установки мобильного приложения необходимо прежде разрешить установку из неизвестных источников.

Для этого в зависимости от версии устройства необходимо сделать следующее:

#### **Android 8 или более новая версия**

#### **Устройства Samsung**

- 1. Перейдите в Настройки своего смартфона и выберите пункт Приложения.
- 2. В верхнем правом углу нажмите :.
- 3. Нажмите Особый доступ > Установка неизвестных приложений.
- 4. Выберите браузер (например, Chrome), при помощи которого вы хотите загружать APK-файлы.
- 5. При появлении запроса активируйте ползунок Разрешить установку из этого источника.

#### <span id="page-2-3"></span>**Другие устройства (не Samsung)**

- 1. Перейдите в Настройки своего смартфона.
- 2. Выберите пункт Приложения и уведомления > Дополнительно.
- 3. Нажмите Специальный доступ.
- 4. Нажмите Установка неизвестных приложений.
- 5. Выберите браузер (например, Chrome), при помощи которого вы хотите загружать APK-файлы.
- 6. При появлении запроса активируйте ползунок Разрешить установку из этого источника.

#### **Android 7 или более старая версия**

- 1. Перейдите в Настройки своего смартфона.
- 2. Выберите пункт Безопасность.
- 3. В пункте Администраторы устройства активируйте ползунок Неизвестные источники.

После этого, установите файл дистрибутива. После успешной установке появится иконка в списке приложений:

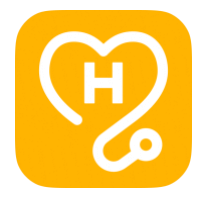

Нажав на иконку, запустится приложение.

## <span id="page-4-0"></span>**Запуск мобильного приложения**

После запуска приложения отобразится стартовый экран со слайдами, рассказывающий о возможностях приложения:  $3G \triangleq \blacksquare$ 

 $11:28$ 

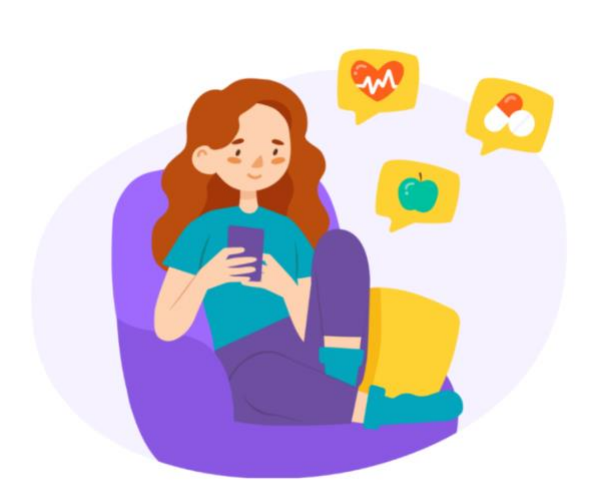

#### Онлайн-консультации с врачами в чате

Дома, на даче и в отпуске или даже на работе

.....

Необходимо пролистать все слайды, нажимая каждый раз на кнопку внизу. На последнем слайде (если устройство имеет ОС Android 13) могут попросить разрешение на уведомления, следует его разрешить.

После этого откроется экран авторизации. Для авторизации необходимо ввести номер телефона 9213786782 (+7 автоматически подставляется в маске, поэтому её вводить не нужно).

Также, необходимо нажать галочку внизу (подтвердить согласие на обработку).

После этого ввода экран будет следующий образом:

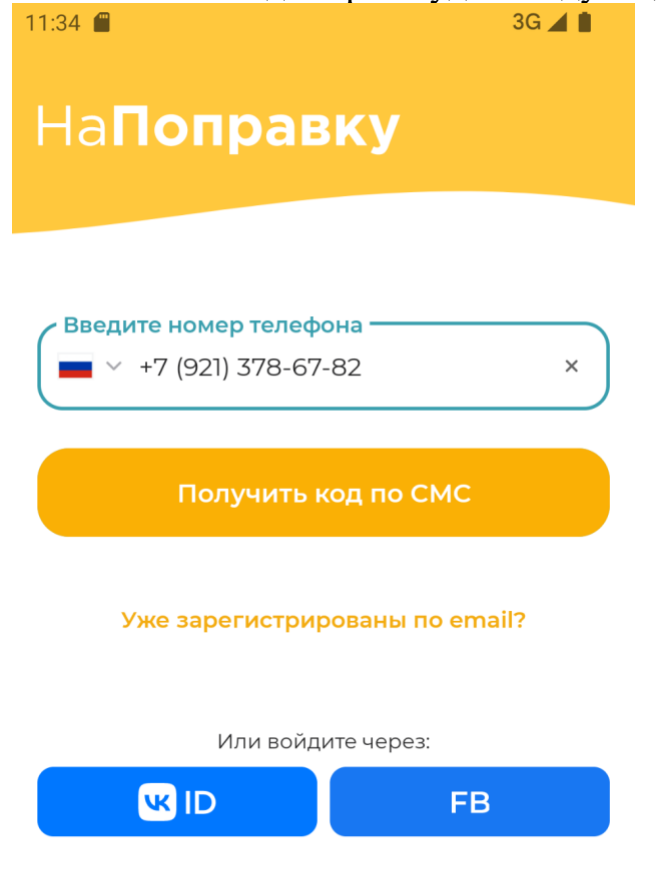

**V** Даю согласие на обработку моих персональных данных и принимаю условия пользовательского соглашения и политики конфиденциальности.

Необходимо нажать на кнопку "Получить код по СМС", и на экране ввода кода ввести 6732. Данная учётная запись является тестовой, поэтому никакого смс-кода не требуется:

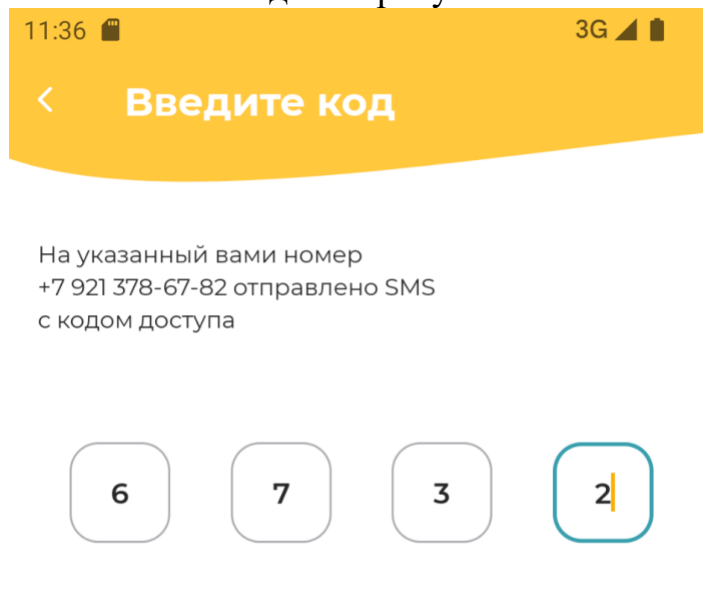

Отправить код повторно через 0:42

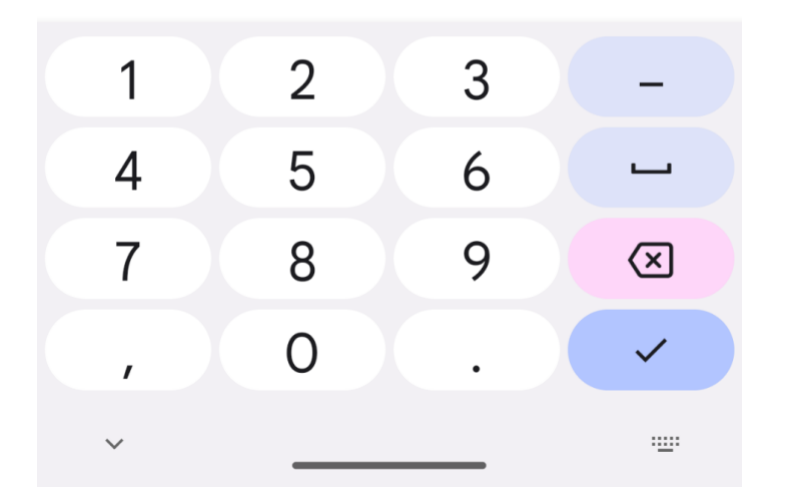

После успешной авторизации откроется главный экран приложения, можно успешно его использовать:

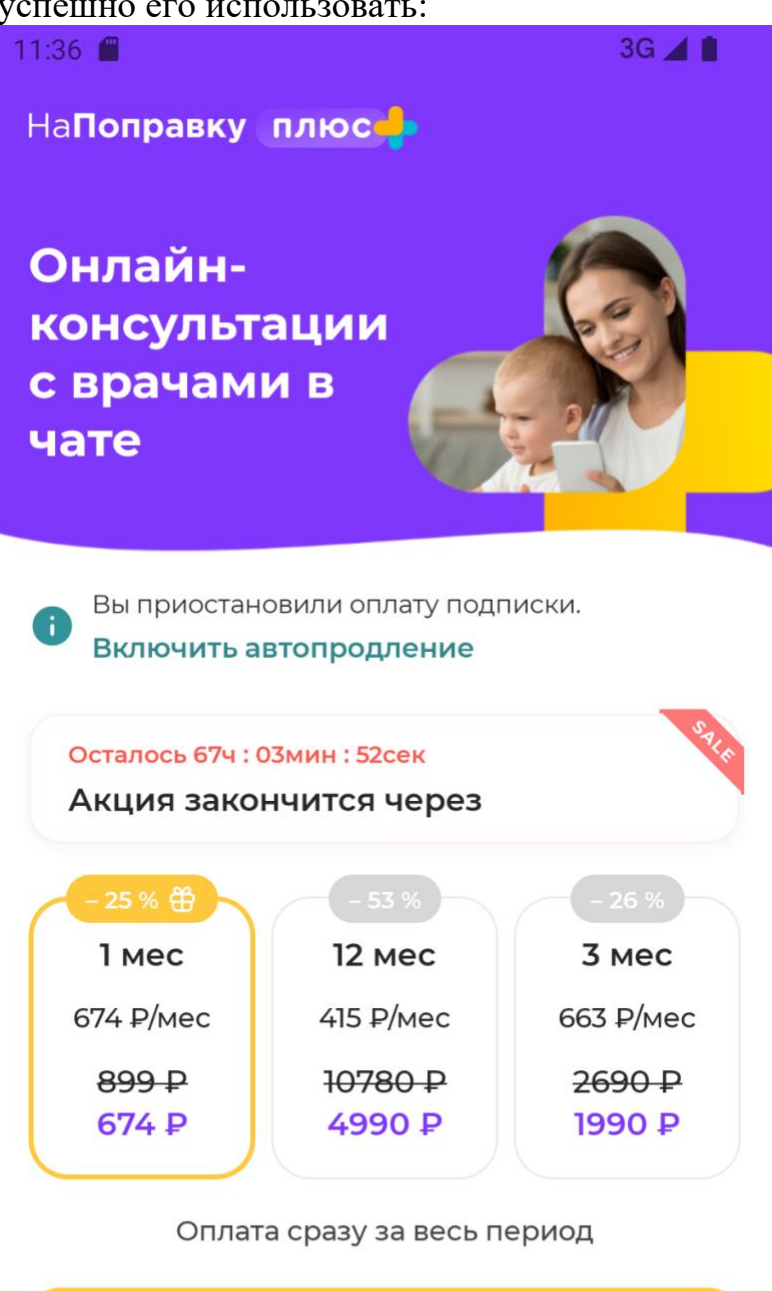

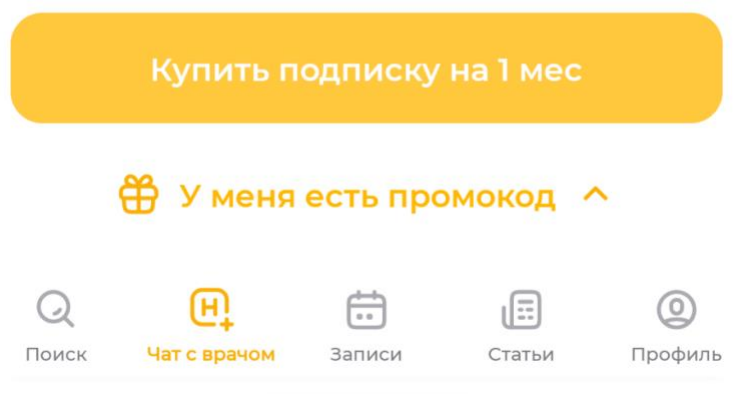

**Важно! C этой тестовой учетной записи** можно записаться в реальные клиники. Большая просьба в случае тестирования записи после этого отменить записи в разделе "Записи", нажав на 3ью вкладку главного экрана.